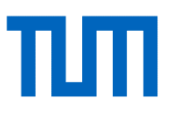

## Modulhandbücher in TUMonline (mit und ohne Zugangsdaten)

### B.Sc. Sportwissenschaft und B.Sc. Gesundheitswissenschaft

- 1. Geben Sie im Browser [www.campus.tum.de](http://www.campus.tum.de/) ein oder klicken Sie auf diesen Link.
- 2. Nun erscheint die Anmeldung. Falls Sie keinen Zugang haben sollten (nur ehemalige und aktuell immatrikulierte Studierende haben einen Zugang) können Sie auf "Weiter ohne Anmeldung" klicken.

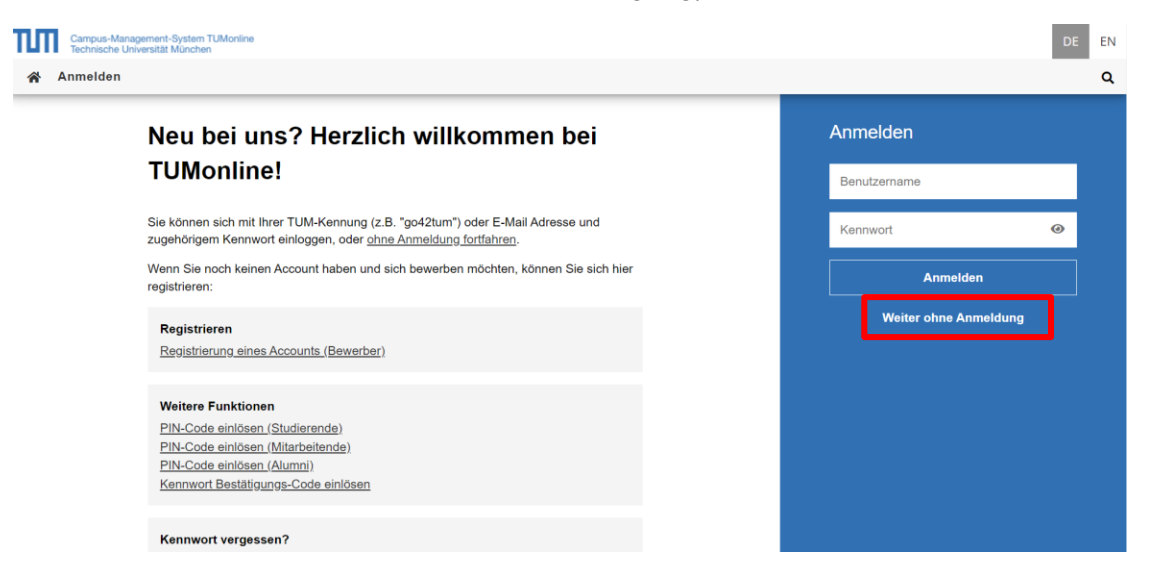

3. Nachdem Sie nun im Portal TUMonline sind, können Sie auf "Studienangebot" klicken. Hier erscheinen alle Abschlüsse, die an der TUM erworben werden können.

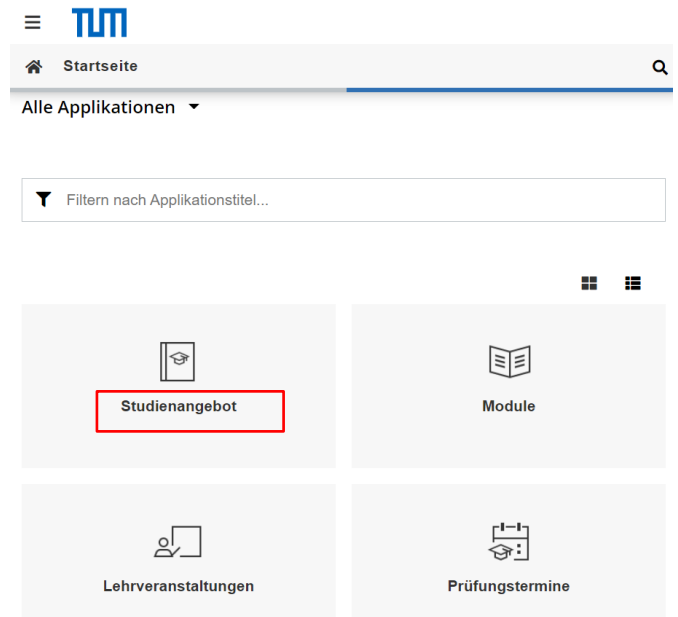

4. Im nächsten Schritt wählen Sie den angestrebten Abschluss aus (Sportwissenschaft und Gesundheitswissenschaft schließen mit dem Bachelor of Science ab).

<sup>▶ 17</sup> Bachelor of Science

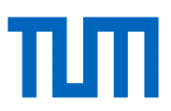

Q

5. Nun werden Ihnen alle Bachelor of Science – Studiengänge angezeigt, die Sie an der TUM studieren können. Wählen Sie hier den Studiengang aus, für den Sie die Module einsehen wollen. Wenn Sie ein Modulhandbuch für alle Module innerhalb des Studiengangs herunterladen möchten, klicken Sie auf das Buch direkt neben dem Studiengang (siehe Darstellung). Sollten Sie von jedem einzelnen Modul eine Beschreibung benötigen, klicken Sie auf den entsprechenden Studiengang.

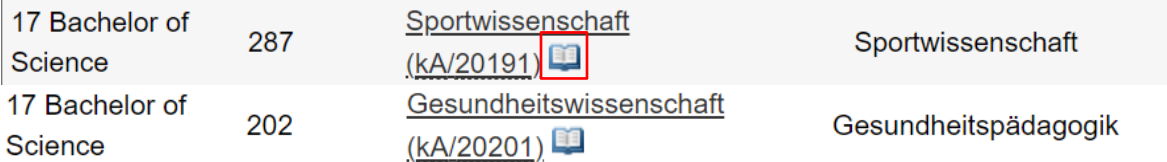

- 6. Jetzt befinden Sie sich in der Ansicht, in der Ihnen alle "Fächer", sogenannte Module, angezeigt werden. Die Pflichtmodule müssen Sie alle innerhalb Ihres Studiums absolvieren, von den Wahlmodulen (A, B und C) muss eine bestimmte Creditanzahl absolviert werden (die Creditanzahl ist rechts vorgegeben, die Module können Sie je nach Interessenslage wählen). Studienleistungen bezieht sich auf das unbenotete Pflichtpraktikum (vorgesehen für das 4. Semester).
- Studienplan / 17 202 Gesundheitswissenschaft (20201, Bachelorstudium, laufend) Studieniahr 2023/24

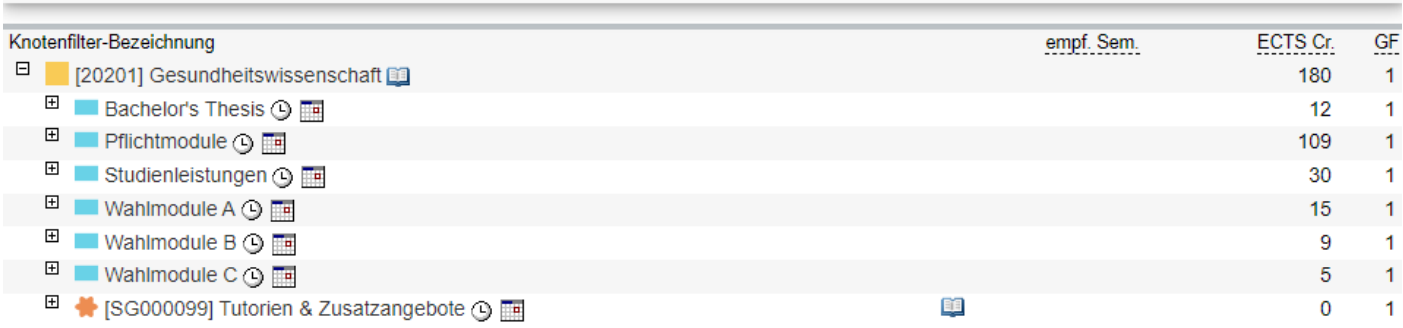

- 7. Um die einzelnen Module sehen zu können, klicken Sie auf die jeweilige Modulart (Pflichtmodule, Wahlmodule, Studienleistungen), sodass die Modulliste jeder Modulart aufgeklappt wird.
- Studienplan / 17 202 Gesundheitswissenschaft (20201, Bachelorstudium, laufend) ⚠ Q Studieniahr 2023/24 Knotenfilter-Bezeichnung empf. Sem. ECTS Cr. GF 日 | [20201] Gesundheitswissenschaft | 1 180 1 **E** Bachelor's Thesis **①** 12 1 □ Pflichtmodule ① ■ 109  $\overline{1}$ 印  $\overline{7}$ 1 **E** ◆ [SG120024] Basiskompetenz Forschung ① 喞  $\overline{5}$  $\overline{1}$ **E** H [SG161313] Beratungskompetenz ① 印  $\overline{4}$ 1 E SG160020] Biochemie und funktionelle Anatomie (3 喞  $\overline{7}$  $\overline{1}$ E + [SG160013] Dimensionen von Gesundheit ( E 印 6 1  $\Box$  ◆ [SG160032] Diversität und Inklusion ① 印  $\overline{7}$  $\overline{1}$ 印 **E** ◆ [SG160311] Forschungskolloquium ① 5 4 <sup>田</sup> ╋ [SG121029] Forschungsmethoden I ① | E  $\overline{5}$  $\mathbf{1}$ **E** ◆ [SG120214] Forschungsmethoden II (V2) ① 單 6 -1 **E** M [SG120022] Gesellschaft und Kommunikation ① 單 6  $\blacksquare$ 1 印 7 1
	- 8. Wenn Sie nun auf das aufgeklappte blaue Buch (rechte Seite) klicken, gelangen Sie zum sogenannten Modulhandbuch. In diesem erfahren Sie über das ausgewählte Modul alle wichtigen Informationen: Prüfung, Lehrveranstaltung, Lernziele, Inhalte u.v.m.. Die ECTS-Cr. (ganz rechts) geben den Arbeitsaufwand an, mit dessen Gewichtung jedes Modul in den Gesamtschnitt eingeht. Entscheidend für Anerkennungsvorgänge sind die "Lernergebnisse".

×

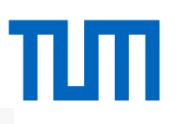

#### 备 Mein Studium / Forschungsmethoden II (V2)

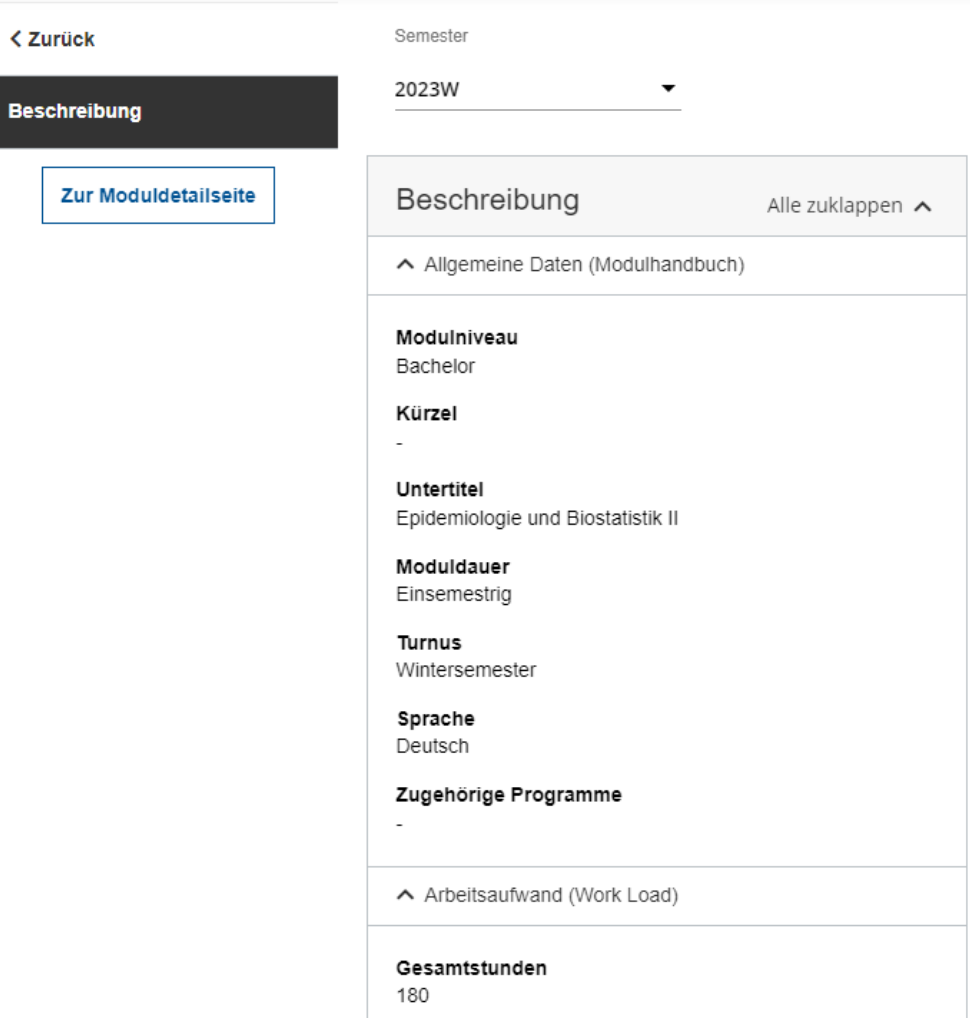

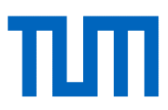

# Module handbooks in TUMonline (with and without login data)

# B.Sc. Sports Science and B.Sc. Health Science

- 1. In the browser, type [www.campus.tum.de](http://www.campus.tum.de/) or click this link.
- 2. Now you can see the log in screen. If you haven´t got an access (only former and current immatriculated students got an access) please click on "continue without login".

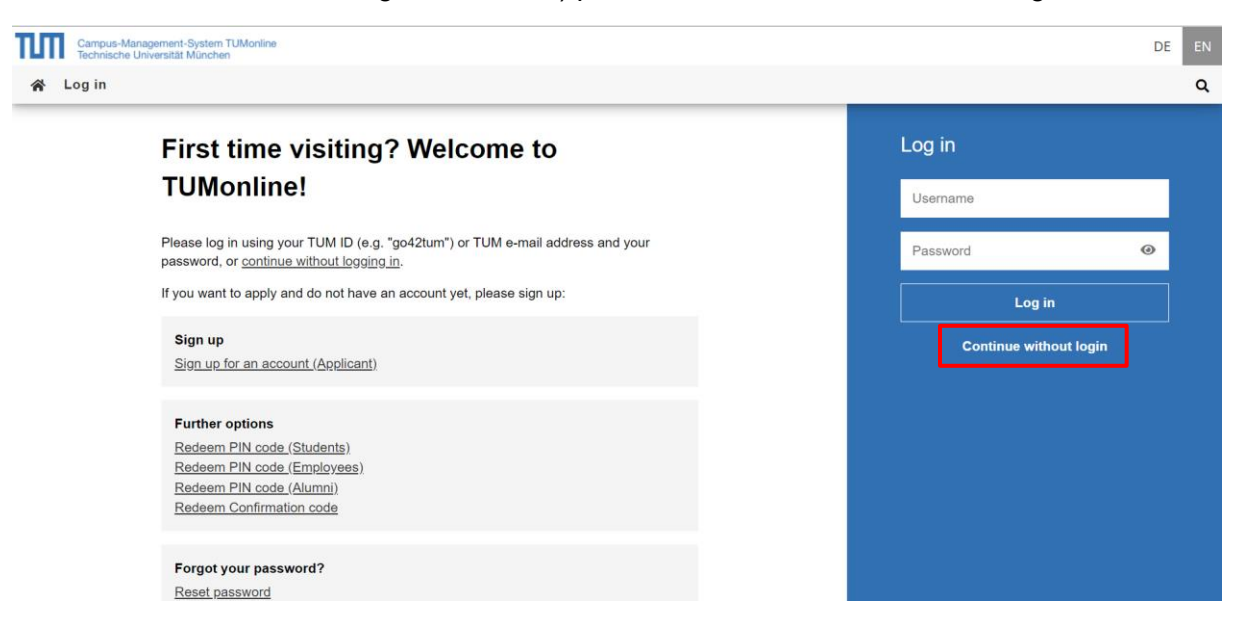

3. After you are inside the portal TUMonline, you have to click on the button "degree program" to see all degree programs offered at the TUM.

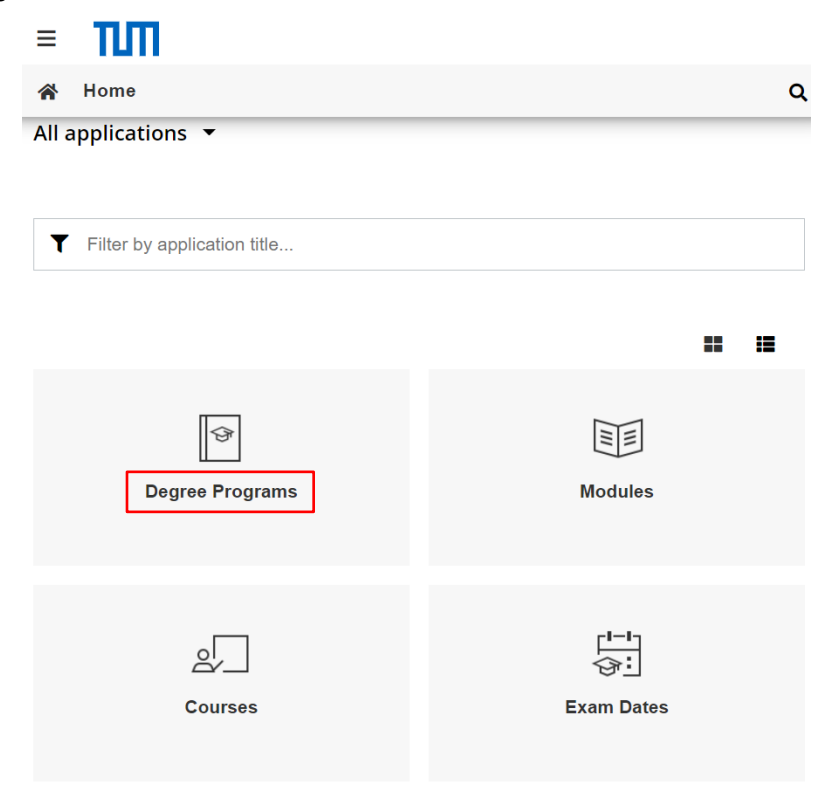

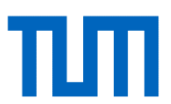

Q

- 4. At the next step choose the degree (the programs Sports Science and Health Science end with the degree "Bachelor of Science").
- ▶ 17 Bachelor of Science
- 5. Now you can see all the Bachelor of Science programs at the TUM. Please choose the study program of interest in the list. If you have found the program, please click on the title of it. If you would like to download a complete module handbook for all modules within the degree program, click on the book directly next to the degree program (see illustration). If you require a description of each individual module, click on the relevant degree program.

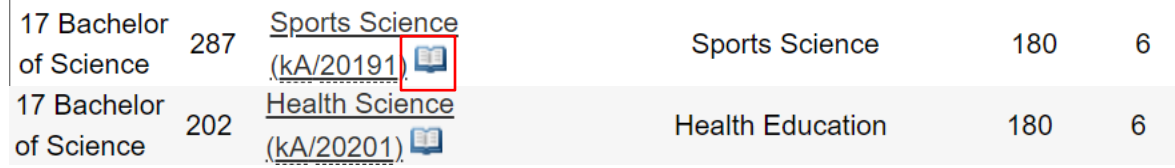

- 6. After that, you have a view at all the subjects, so called modules (grouped in sections). You must complete all of the mandatory modules within your degree program; you must complete a certain number of credits from the elective modules (A, B and C) (the number of credits is specified on the right, you can choose the modules according to your interests).
- Curriculum / 17 202 Health Science (20201, Bachelor's program, current) Academic year 2023/24

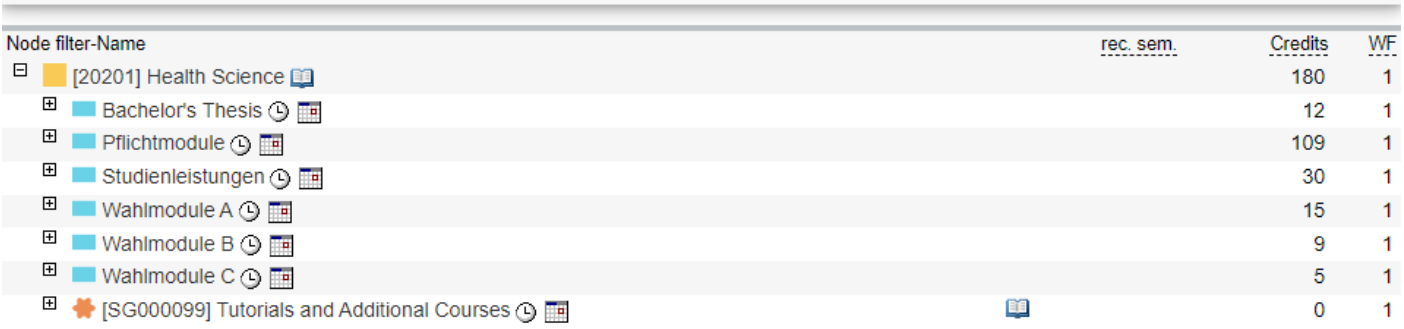

7. To view the single modules, click on the respective module type (mandatory modules, elective modules, ungraded achievements) so that the module list of each module type is expanded.

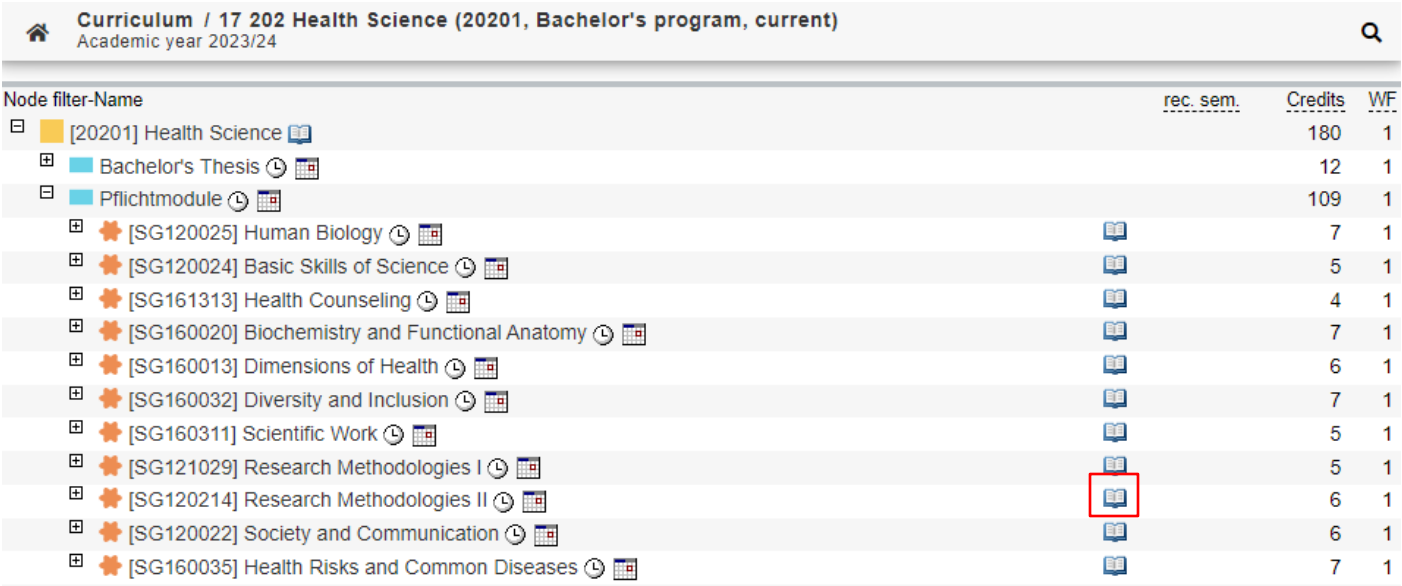

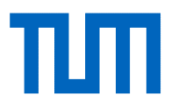

8. By clicking on the open blue book (on the right-hand side), you will be directed to the module handbook. Here you will find all the important information about the selected module: Examinations, courses, learning objectives, content and much more. The ECTS-Cr. (far right) indicate the workload with which each module is weighted in the overall grade. The learning outcomes are decisive for recognition procedures.

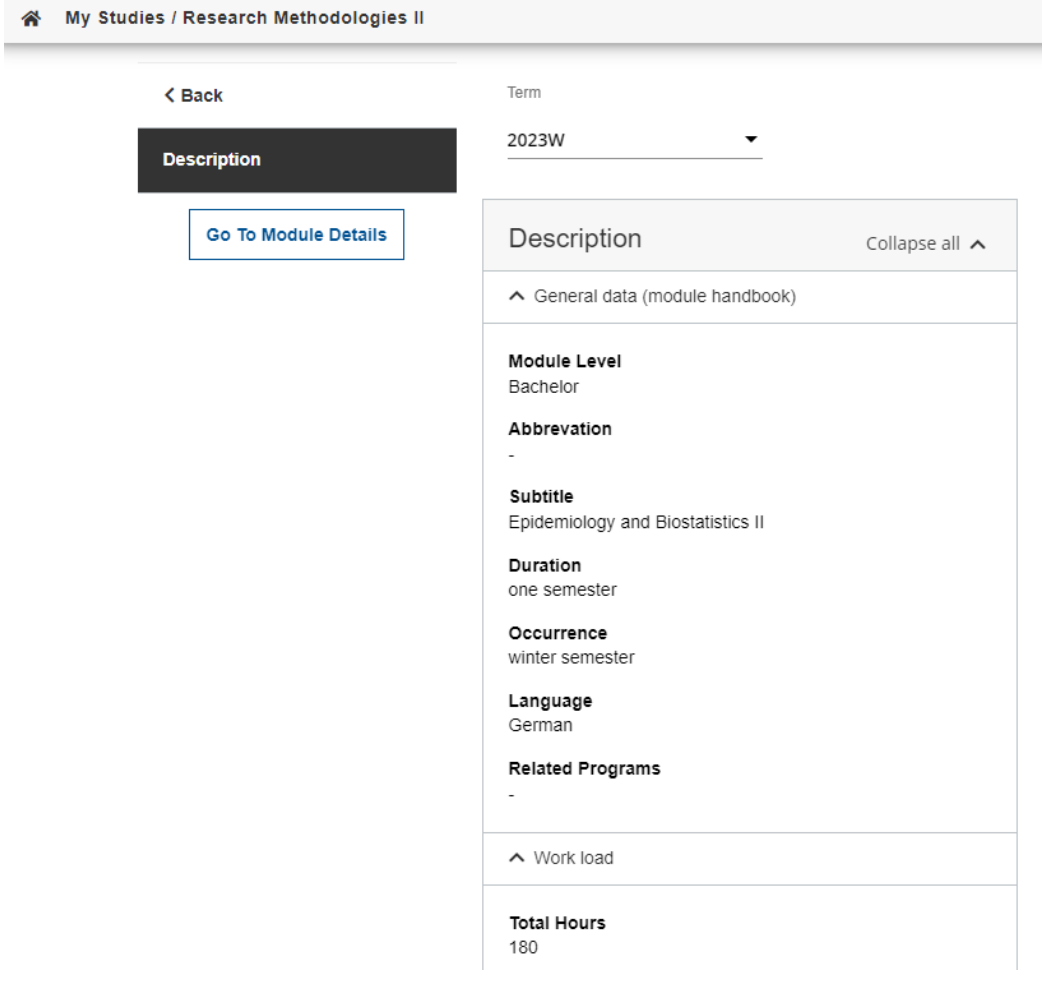